## **Table of Contents**

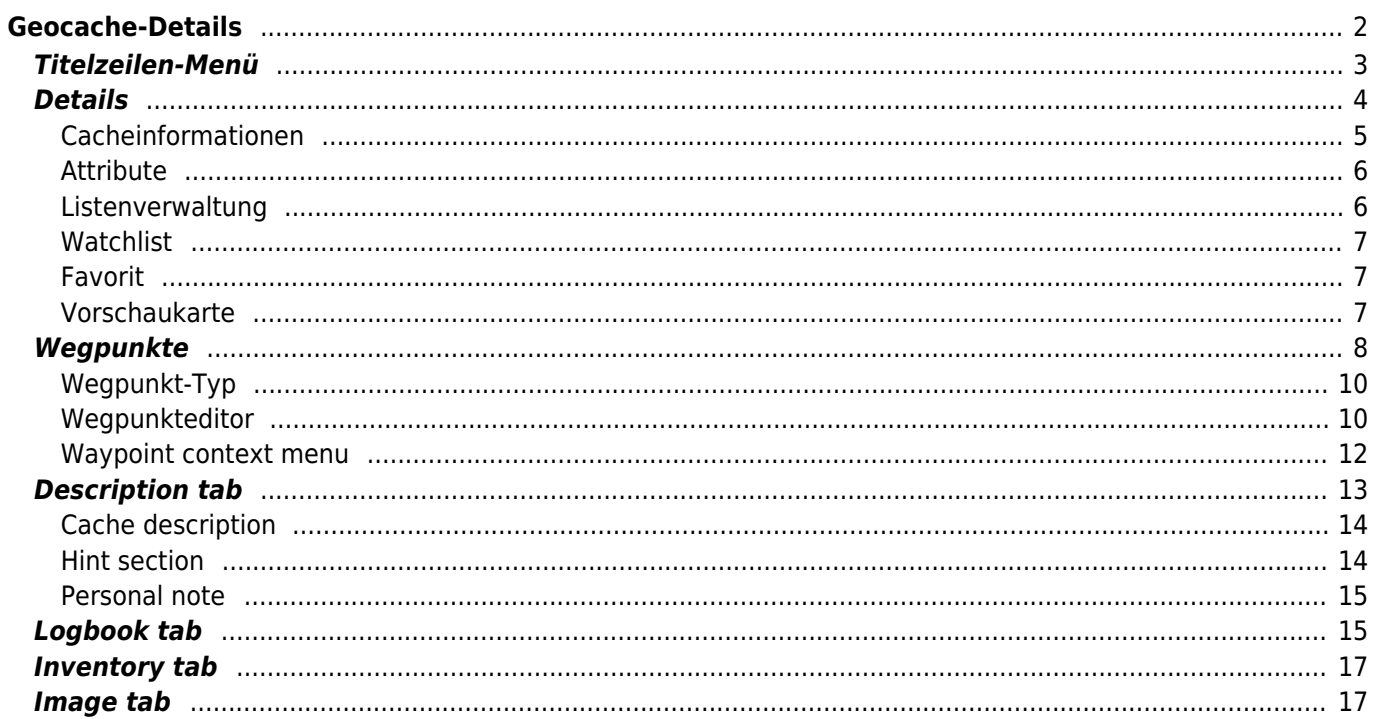

### **Fix Me! Diese Seite wurde noch nicht vollständig übersetzt. Bitte helfen Sie bei der**

#### **Übersetzung.** (diesen Absatz entfernen, wenn die Übersetzung abgeschlossen wurde)

# <span id="page-1-0"></span>**Geocache-Details**

Die Cache-Detail Seite enthält alle Informationen über einen bestimmten Cache. Sie kann durch Klick auf einen Cache in einer [Liste,](https://cgeo.droescher.eu/de/mainmenu/lists)von der [Live-Karte](https://cgeo.droescher.eu/de/mainmenu/livemap#map_popup_window) oder durch direkte [Suche](https://cgeo.droescher.eu/de/mainmenu/search) nach dem Geocode des Caches geöffnet werden.

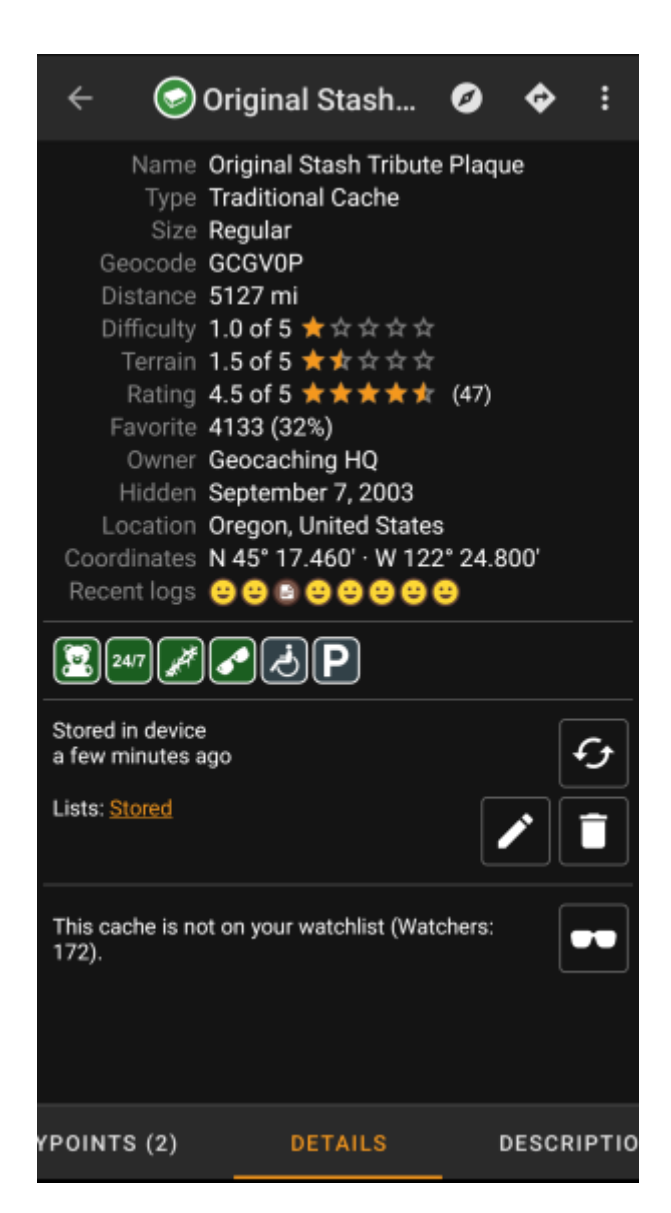

Die Cache-Details verteilen sich über mehrere Karteireiter, die durch Wischen von links nach rechts oder umgekehrt zugreifbar sind. Die Cache-Details öffnen sich immer zuerst mit dem Reiter "Details", außer du hast dies in den [Einstellungen](https://cgeo.droescher.eu/de/mainmenu/settings#cache_details) geändert.

Im [unteren Bereich](#page--1-0) des aktuellen Karteireiters siehst du den Namen des Reiters und kannst dort auch zwischen den Karteireitern wechseln. Das [Titelzeilen-Menü](#page--1-0) ist auf allen Reitern identisch.

Du kannst die komplette Anordnung der Karteireiter in der unten stehenden Tabelle sehen. Ein Klick auf das Bild in der Tabelle öffnet eine größere Version des Bildes, ein Klick auf die Überschrift bringt dich direkt zum jeweiligen Bereich im Benutzerhandbuch:

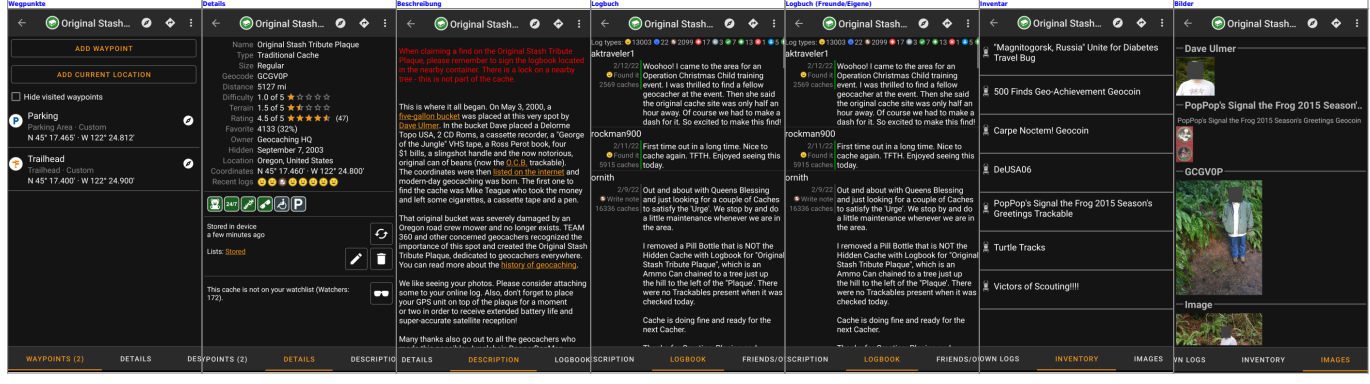

## <span id="page-2-0"></span>**Titelzeilen-Menü**

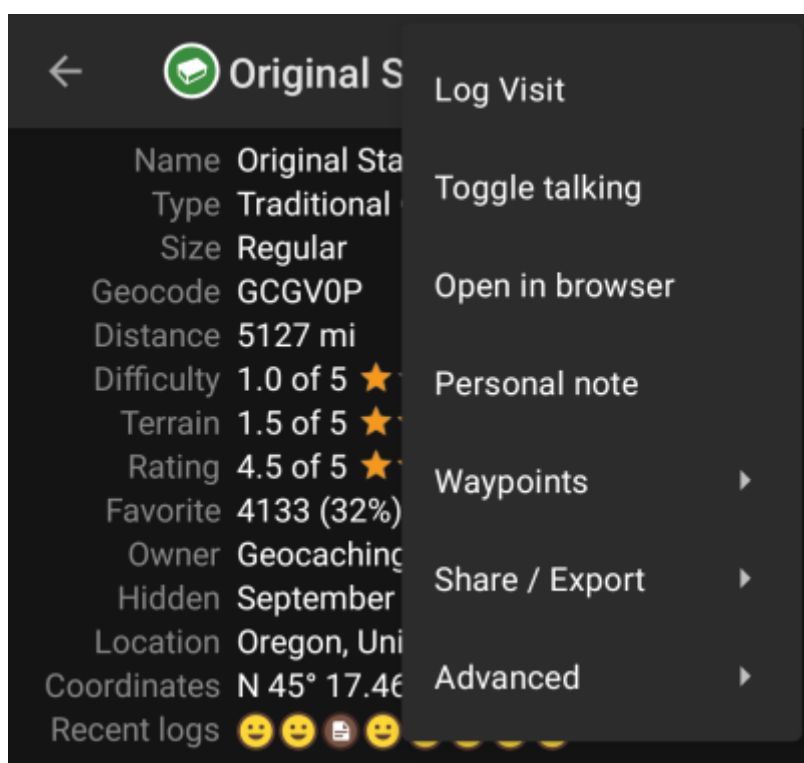

Die Titelzeile ist auf allen Reitern verfügbar und enthält verschiedenen Funktionen für den Cache:

Die Symbole in der Titelzeile und der Inhalt hinter dem Überlauf-Symbol werden dynamisch basierend auf deiner Geräteauflösung und Bildschirmausrichtung verteilt. Daher ist es möglich, dass auf deinem Gerät mehr oder weniger Einträge entweder als Symbol angezeigt oder hinter dem Menü-Symbol versteckt sind. Wenn ein Menüeintrag als Symbol angezeigt wird, kannst du lange auf das Symbol klicken um seine Funktion angezeigt zu bekommen.

**Symbol Funktion Beschreibung** Bevorzugte Navigation Ein kurzer Klick startet deine [Standardnavigation](https://cgeo.droescher.eu/de/settings#navigation) um zum ausgewählten Cache zu navigieren. Ein langer Klick startet deine [zweite bevorzugte Navigation.](https://cgeo.droescher.eu/de/settings#navigation)

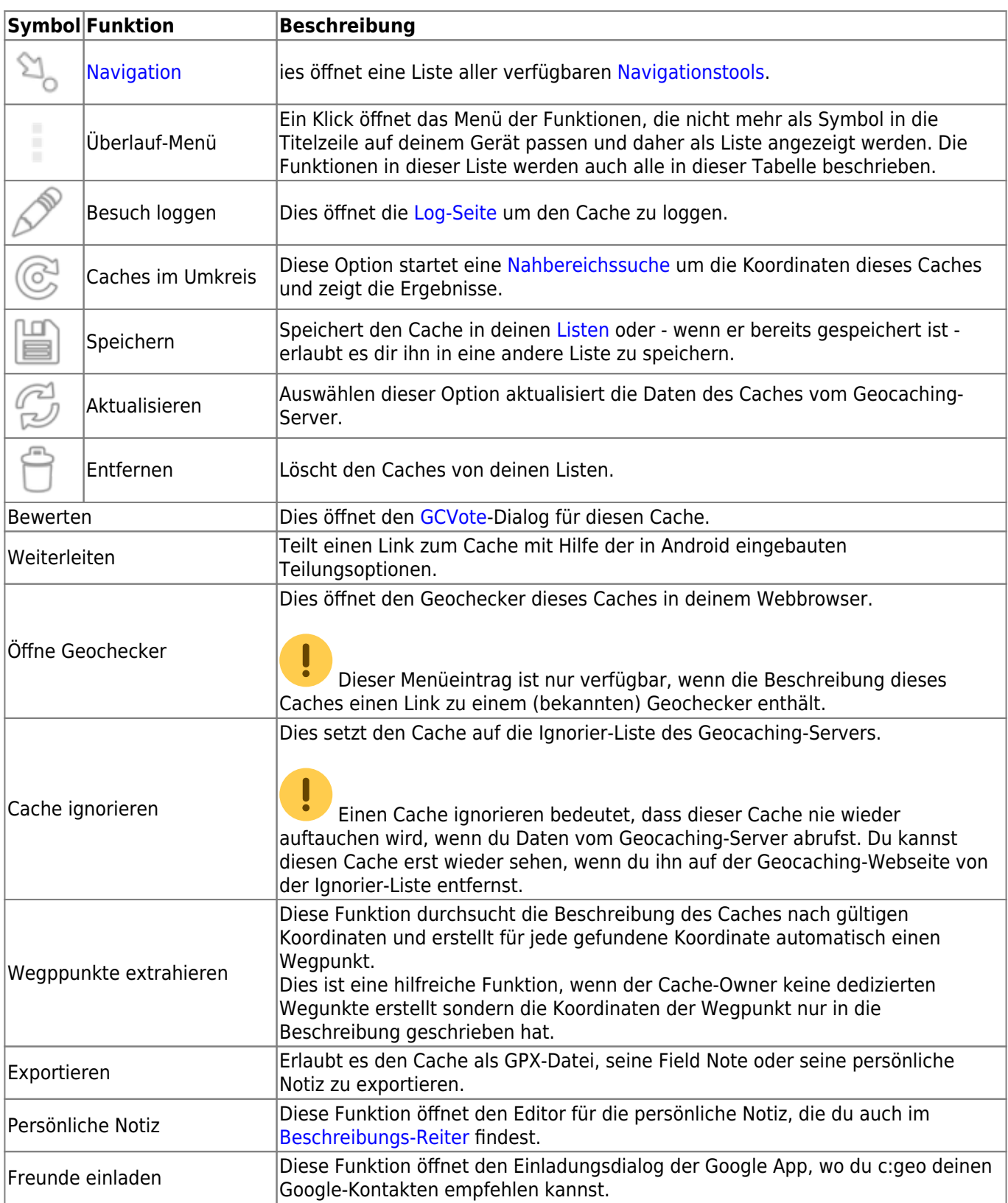

## <span id="page-3-0"></span>**Details**

Dies ist der Karteireiter der standardmäßig zuerst geöffnet wird (außer du hast dies in den [Einstellungen](https://cgeo.droescher.eu/de/mainmenu/settings#cache_details) verändert) und zeigt dir die wichtigsten Informationen über den Cache.

#### **Cacheinformationen**

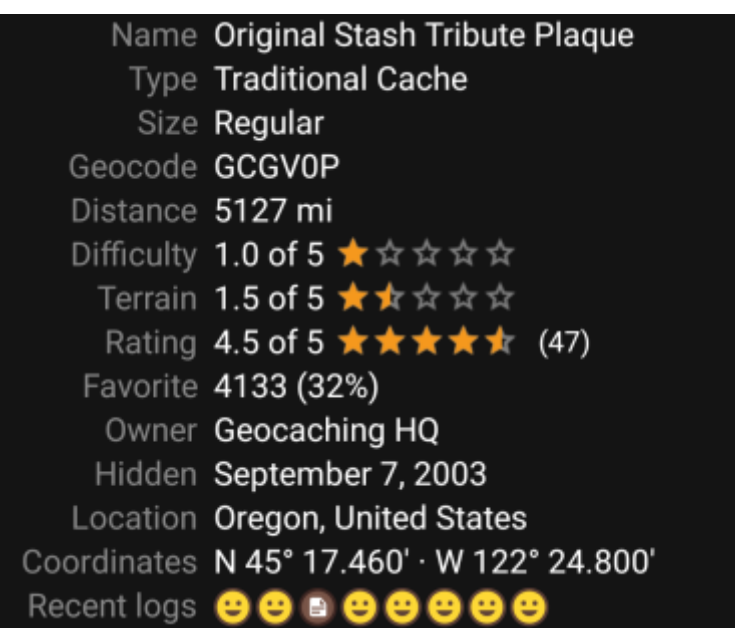

Dieser Bereich des Reiters Details zeigt dir Informationen zum Cache:

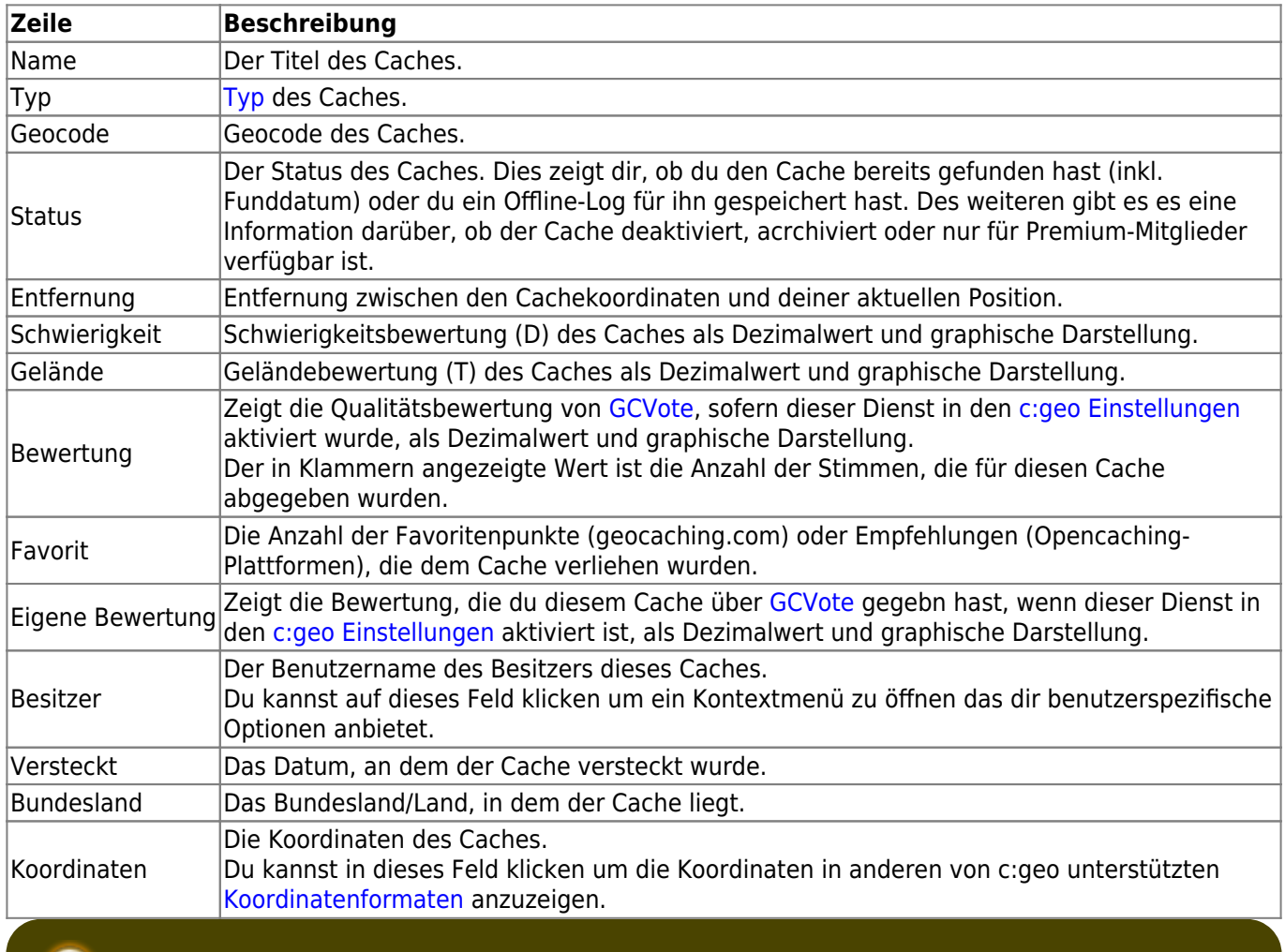

<span id="page-4-0"></span>U.

Auf einige der genannten Felder kannst du lange klicken um ihre Information in die Zwischenablage zu kopieren oder sie zu teilen.

#### <span id="page-5-0"></span>**Attribute**

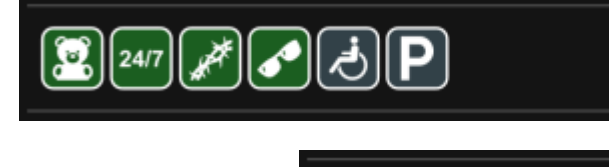

**Cache location** Recommended for kids Available at all times Thorns Stealth required

**Around the cache** Wheelchair accessible Parking available

Dieser Bereich des Reiters Details zeigt dir die Attribute, die der Cachebesitzer diesem Cache zugewiesen hat, als Symbole. Dieser Bereich kann auch fehlen, wenn der Besitzer dem Cache keine Attribute zugewiesen hat.

Du kannst auf die [Attribut-Symbole](https://cgeo.droescher.eu/de/attributes) klicken, um sie stattdessen als Textliste anzeigen zu lassen.

### <span id="page-5-1"></span>**Listenverwaltung**

Dieser Bereich des Reiters Details enthält verschiedene Optionen um den Speicherstatus des Caches zu verwalten.

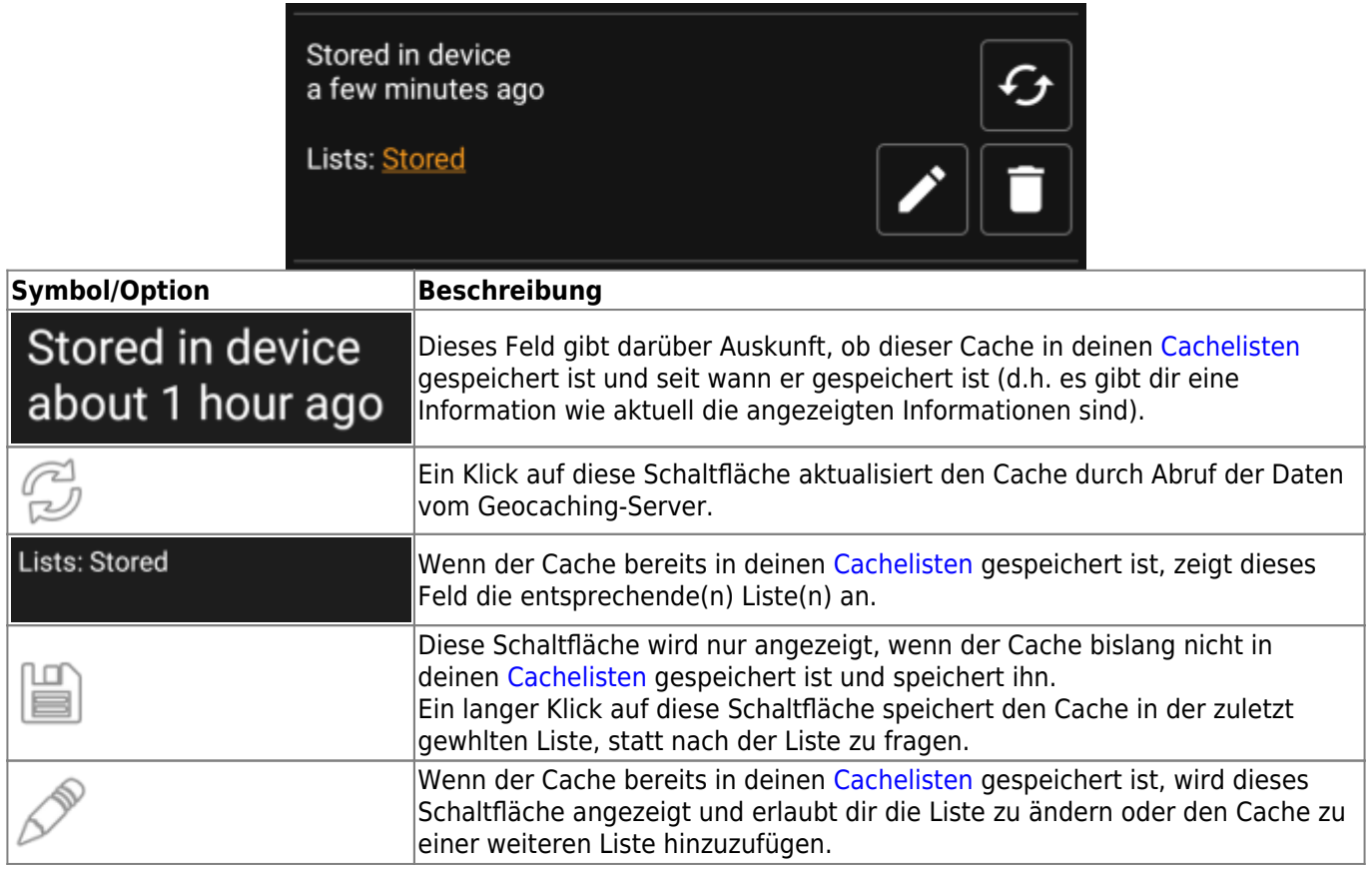

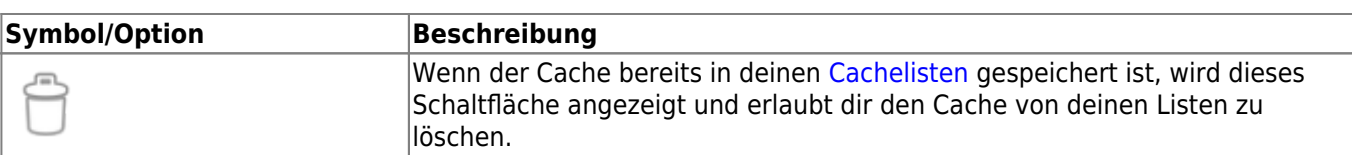

### <span id="page-6-0"></span>**Watchlist**

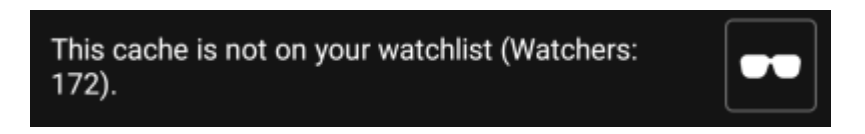

Dieser Bereich erlaubt es dir den Cache auf deine persönlichen Watchlist zu setzen bzw. davon zu entfernen.

Die Watchlist ist eine Funktion des Geocaching-Anbieters. Wenn du einen Cache auf deiner Watchlist hast, erhälst du eine Mail-Benachrichtigung wenn ein neuer Logbucheintrag für diesen Cache gemacht wird.

Mit der  $\bigoplus$  oder Schaltfläche kannst du den Cache zur Watchlist hinzufügen / davon entfernen. Der Wert Beobachter: zeigt dir, wie viele Personen diesen Cache auf ihrer Watchlist haben.

### <span id="page-6-1"></span>**Favorit**

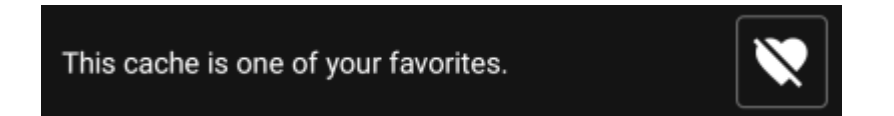

Dieser Bereich zeigt an, ob du einen Favoritenpunkt für diesen Cache vergeben hast.

Die Oder Schaltflächen werden nur angezeigt, wenn du den Cache gefunden hast und erlauben dir ihn als Favorit hinzuzufügen / zu entfernen.

### <span id="page-6-2"></span>**Vorschaukarte**

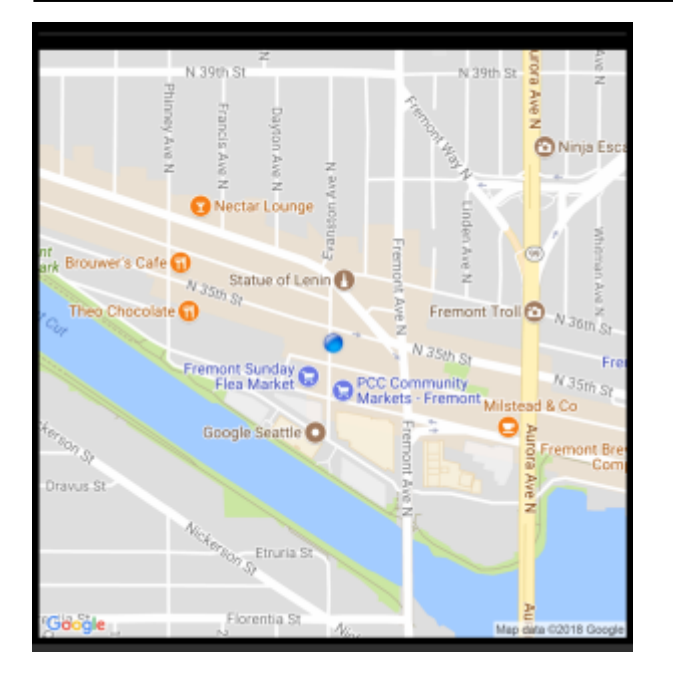

Die Vorschaukarte gibt dir einen ersten Einblick auf den Standort der Cachekoordinaten. Du siehst eine statische Karte von Google, die das Gebiet um die Listingkoordinaten des Caches anzeigt mit einem blauen Punkt, der den Cachekoordinaten entspricht.

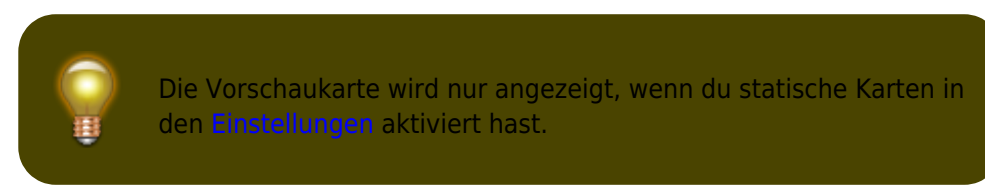

## <span id="page-7-0"></span>**Wegpunkte**

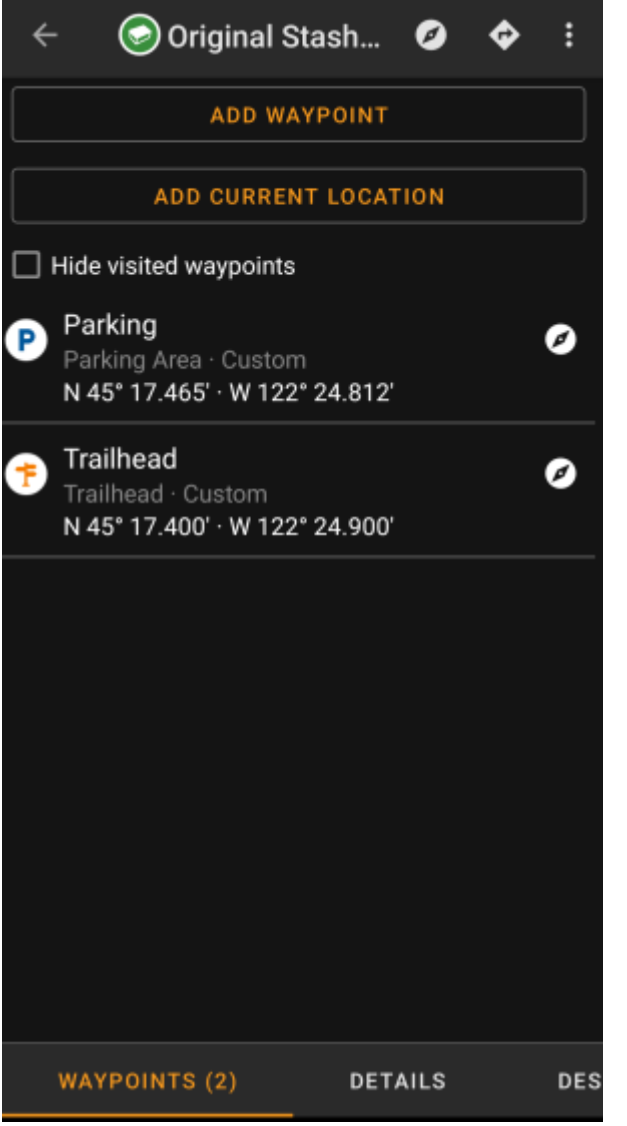

Dieser Reiter enthält alle Informationen zu den Wegpunkten des Caches. Er zeigt die vom Besitzer erstellten Wegpunkte und ermöglichst es dir eigene Wegpunkte für diesen Cache hinzuzufügen.

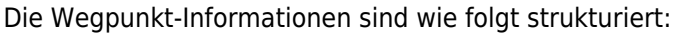

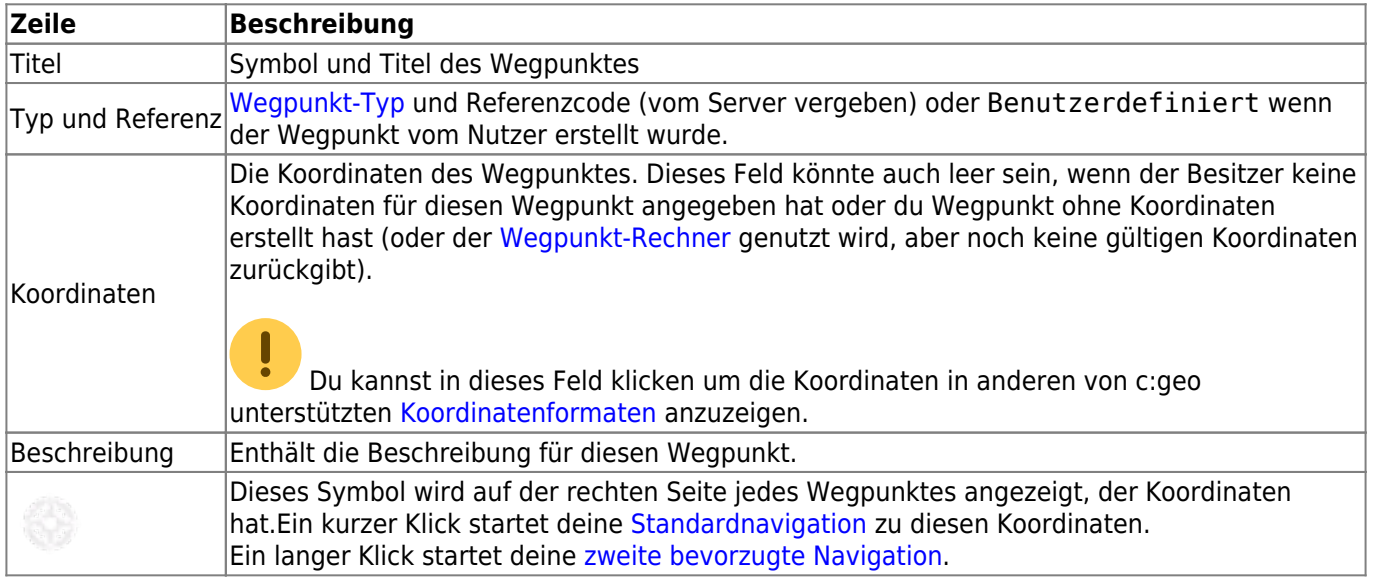

Ein kurzer Klick auf den Wegpunkt selbst öffnet den [Wegpunkteditor.](#page--1-0) Ein langer Klick auf den Wegpunkt zeigt ein [Kontextmenü](#page-11-1) mit mehr Optionen für diesen Wegpunkt.

Ein Klick auf Wegpunkt hinzufügen öffnet den [Wegpunkteditor](#page--1-0) um einen eigenen benutzerdefinierten Wegpunkt für diesen Cache zu erstellen.

## <span id="page-9-0"></span>**Wegpunkt-Typ**

Bei den Wegpunkten gibt es verschiedene Wegpunkt-Typen, wie im Folgenden dargestellt:

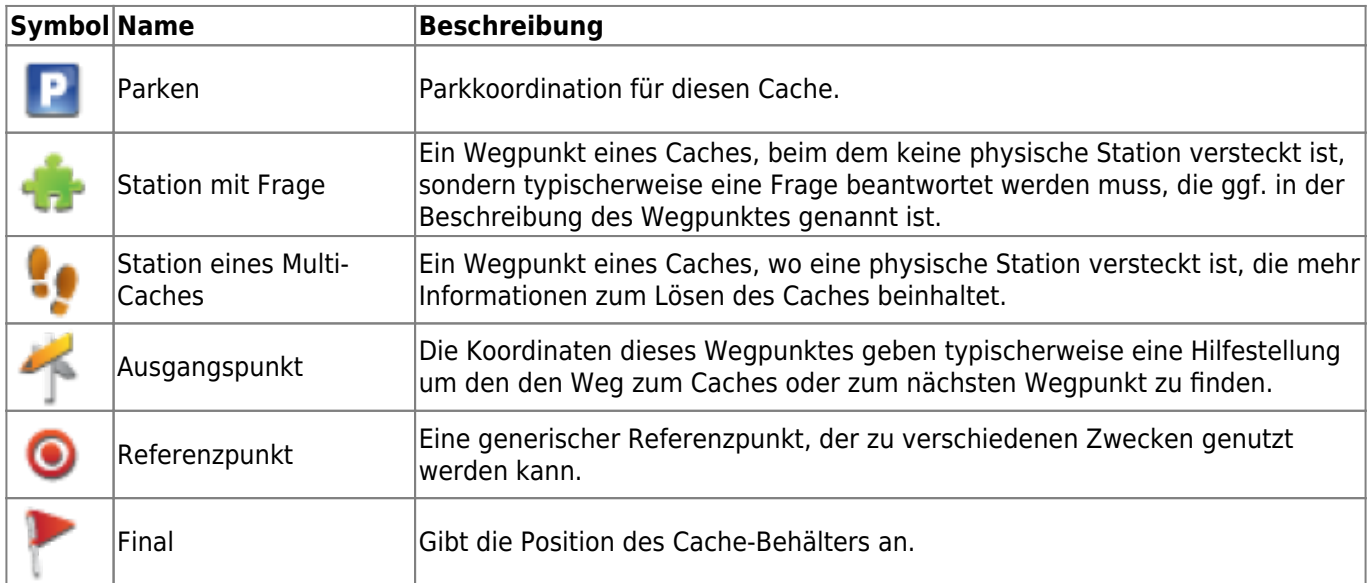

### <span id="page-9-1"></span>**Wegpunkteditor**

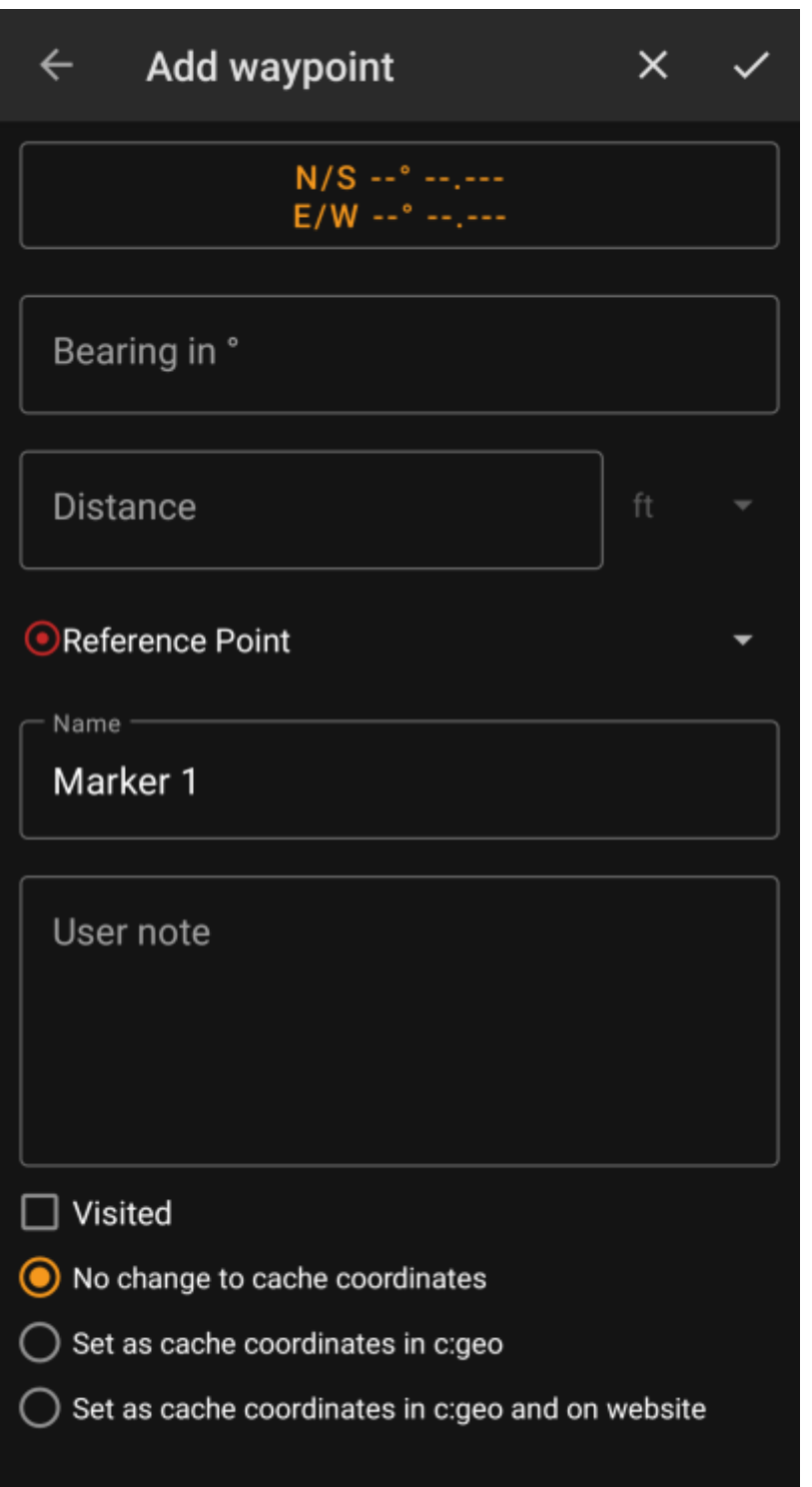

The following table provides a description about the input fields of the waypoint editor:

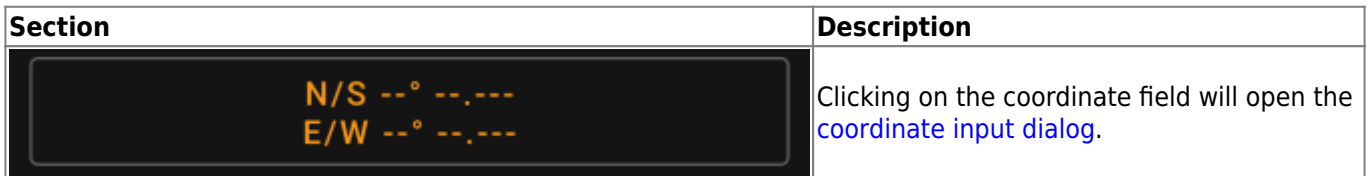

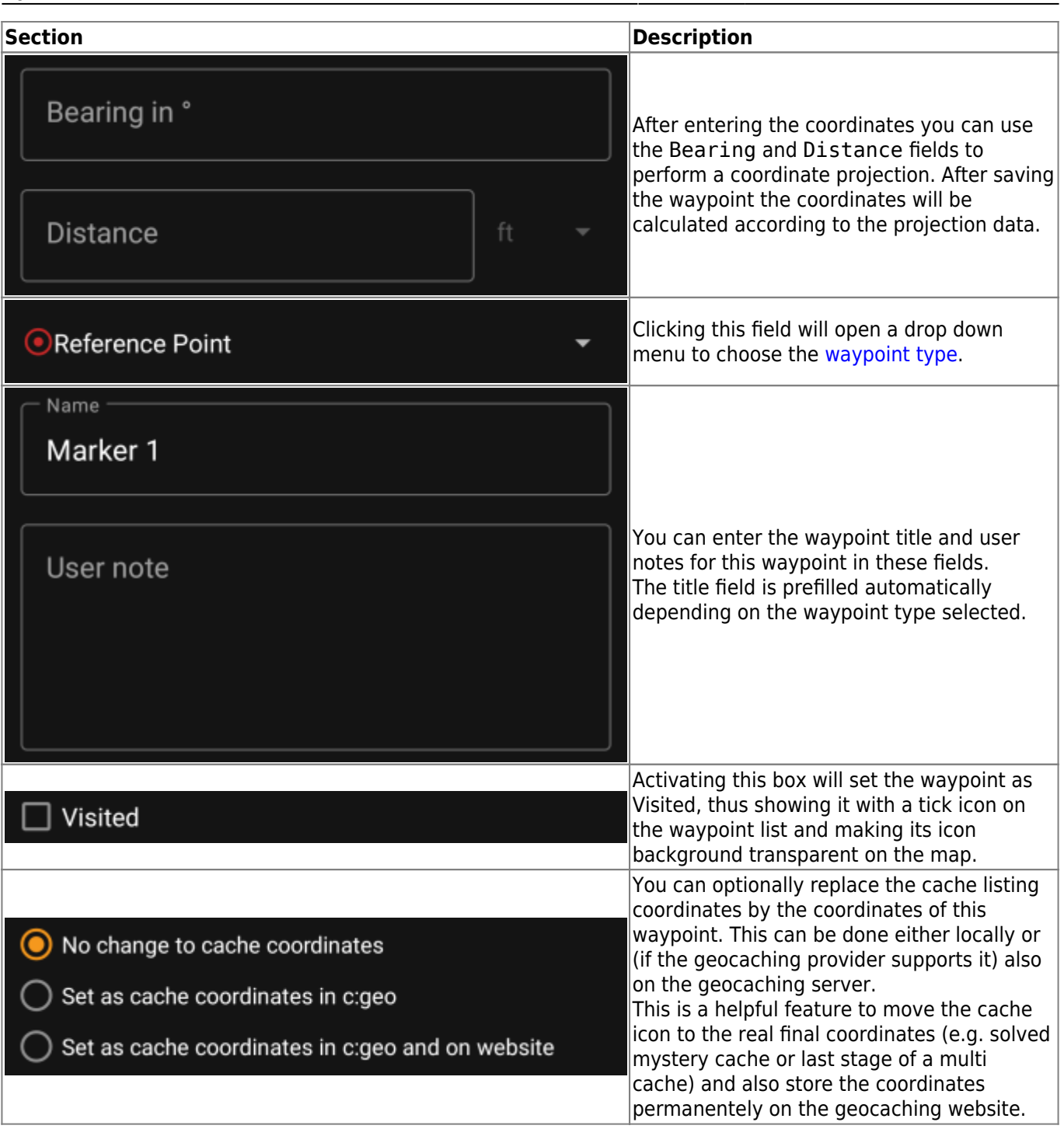

## <span id="page-11-1"></span><span id="page-11-0"></span>**Waypoint context menu**

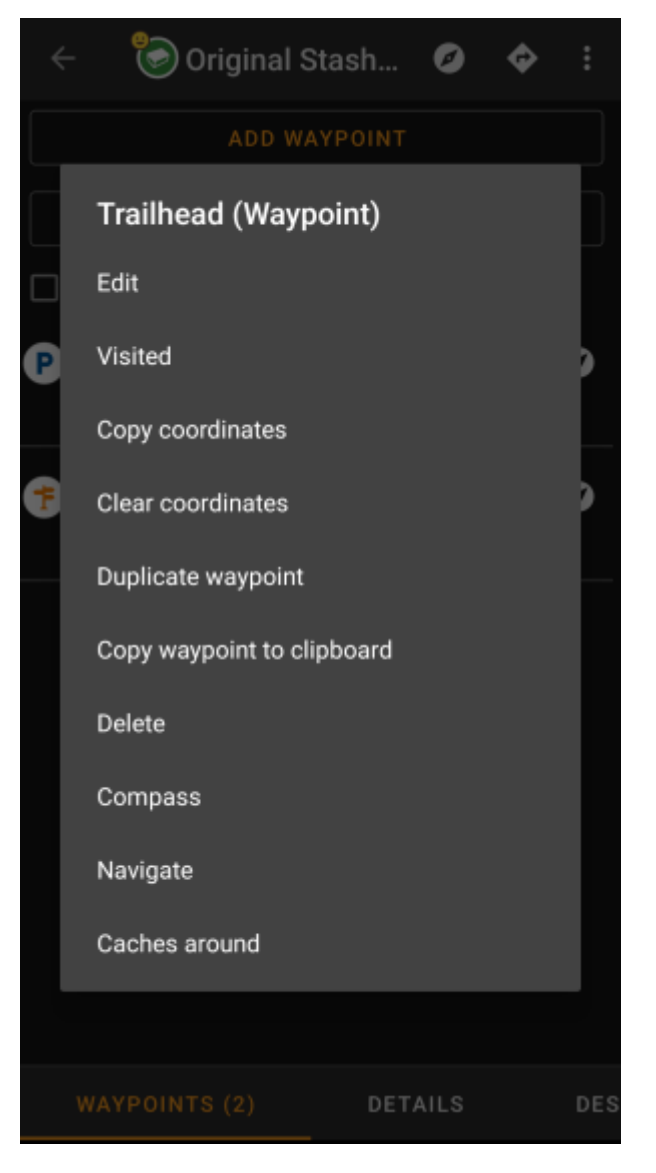

A long click on a waypoint will open this context menu providing you the following options for this waypoint:

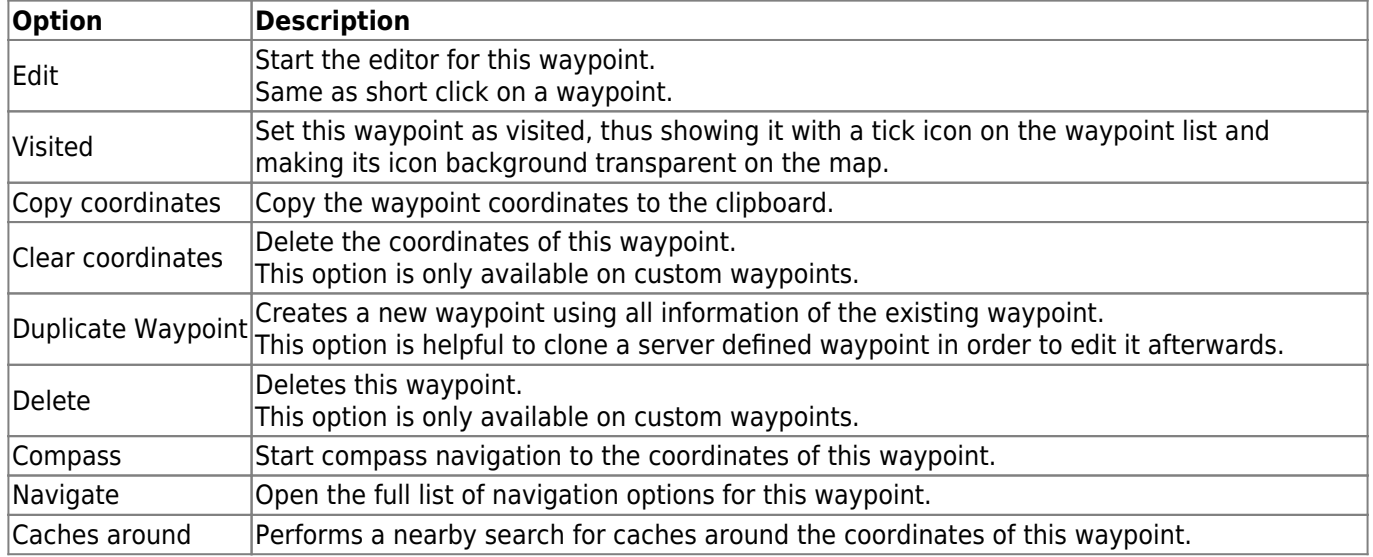

## <span id="page-12-1"></span><span id="page-12-0"></span>**Description tab**

### <span id="page-13-0"></span>**Cache description**

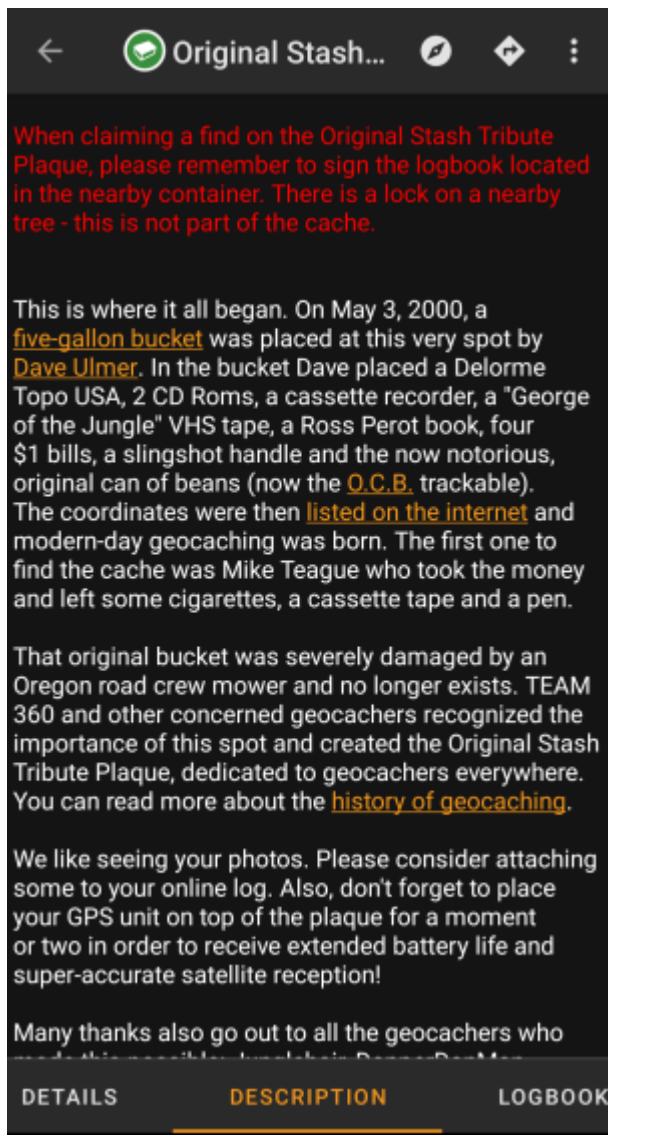

The description tab mainly contains the cache description the owner provided. Below the scroll able cache description you will find additional sections for the [cache hint](#page-13-2) and for your [personal cache note](#page-14-3).

You can click on the cache description to copy the text or parts of it to your clipboard. Furthermore you can use it to trigger [translating](https://cgeo.droescher.eu/de/mainmenu/utilityprograms) the description into another language.

### <span id="page-13-2"></span><span id="page-13-1"></span>**Hint section**

## Hint

Hfr lbhe cerivbhf nafjref vagb guvf rdhngvba (N+O+P+Q +R+S+T+U+V+W+X+Y+Z)-1. Gur nafjre jvyy or  $0 - 1$ .

CO Spoiler images

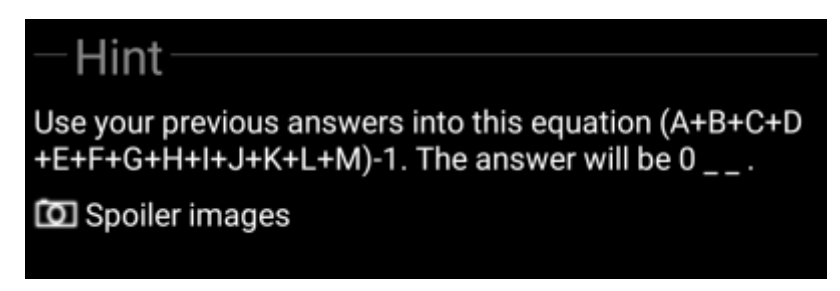

This section contains the secret hint if the owner provides one. By default the hint is encoded (left picture) in order not to spoil the cache location. To decode it, simply click on the encoded text (right picture).

If the owner uploaded a spoiler picture, you will find a clickable link to this picture below the hint text.

### <span id="page-14-3"></span><span id="page-14-0"></span>**Personal note**

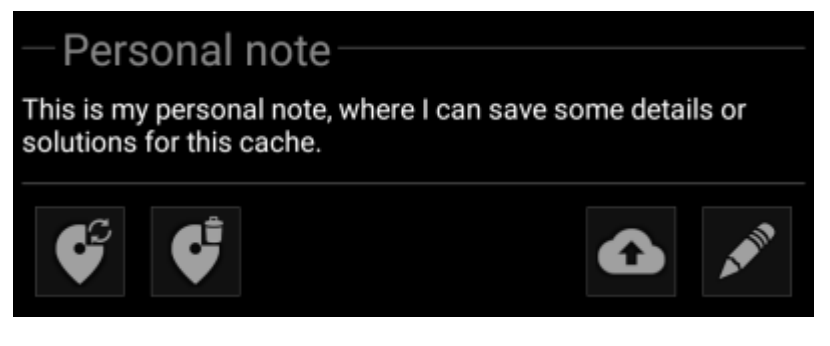

This section contains your personal cache note. Notes you have entered on the geocaching server will be shown here, and you have the possibility to add/edit the note and upload it to the server (for geocaching.com uploading is only supported for [premium members\)](https://cgeo.droescher.eu/de/basicmembers).

If different cache notes exist on the server and locally in c:geo while the cache is refreshed, both notes

## <span id="page-14-2"></span><span id="page-14-1"></span>**Logbook tab**

will be kept and separated by - - -.

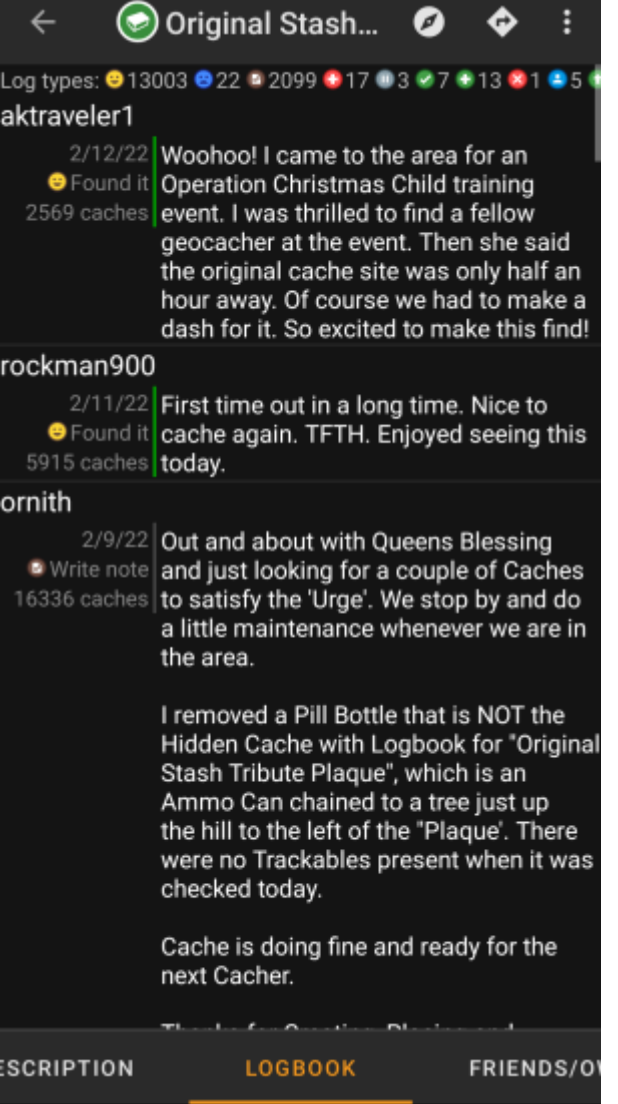

The cache details can contain two different logbook tabs. The tab named Logbook contains the most recent 35 log entries of the cache, while the tab Friends/Own Logs contains all the logs of your geocaching friends (a server function of geocaching.com) as well as all your own logs for this cache.

On the top of the logbook you will find the logbook summary of the cache, providing information about which type of logs and how many of them have been posted for this cache.

Below you will see a scroll able list with the log entries, each containing the username, the log date, the log type, the total finds of the user and the log text.

Color markes indicate the different log type allowing an easy distinction between "good" log types (e.g. found, activated) and "bad" log types (e.g. Not found, Deactivated).

 In case the log contains spoilers, the logging user can decide to encrypt the log entry. In this case you can click on the log entry to decode the log text.

Clicking on the username will open a context menu with owner related [search options.](https://cgeo.droescher.eu/de/mainmenu/search)

<span id="page-15-0"></span>Long click on the log text allows you to copy the text to your clipboard. Furthermore you can use it to trigger [translating](https://cgeo.droescher.eu/de/mainmenu/utilityprograms) the log into another language.

## <span id="page-16-0"></span>**Inventory tab**

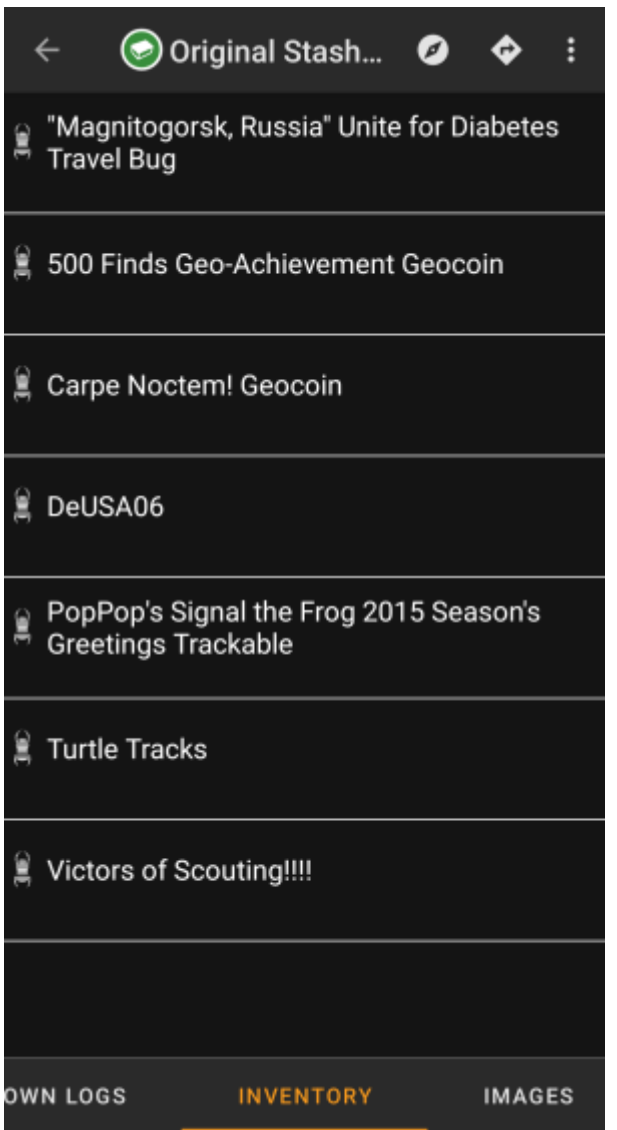

This tab shows the trackable inventory of the cache. The tab is only present if the cache contains trackables.

It will show the type icon and the name of the trackable. Clicking on a list entry will open the [trackable detail](https://cgeo.droescher.eu/de/trackabledetails) [page,](https://cgeo.droescher.eu/de/trackabledetails) providing more information about the trackable.

## <span id="page-16-1"></span>**Image tab**

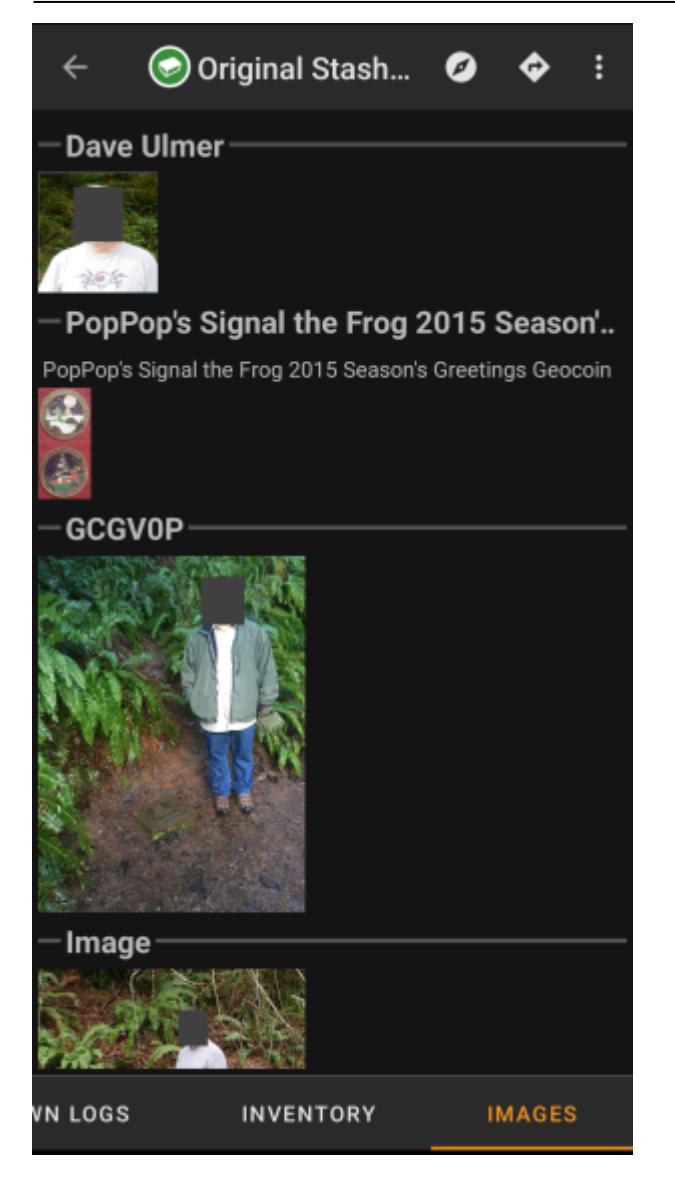

This tab contains the images available for the cache. It will contain all pictures from the cache description as well as all pictures attached to logbook entries available in the [logbook tab.](#page-14-2)

 This is not the same function as the cache gallery on the geocaching web page, as only the log pictures of the most recent 35 logs but not all are shown here.

Clicking on an image opens the picture in your default image viewer.

If the image contains coordinates in its header info, a small compass rose icon will be shown on the lower left corner of the image. In this case you can short click or long click on that icon to start your preferred or secondary preferred [navigation](https://cgeo.droescher.eu/de/navigation). Long click on the image itself will in this case open a context menu, where you can create a new waypoint with these coordinates.